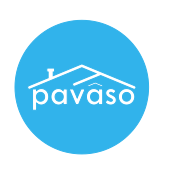

1. In the Digital Close Enterprise Lobby, click on the Order to open.

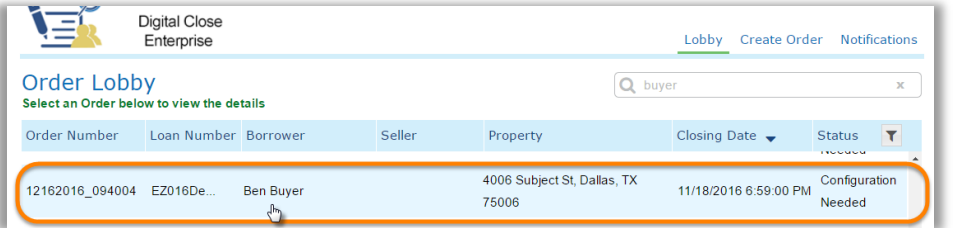

2. Under the Documents section, click on the Edit link. If you do not see the link, make sure you are in the green Pre-closing Review phase at the bottom left corner of the page.

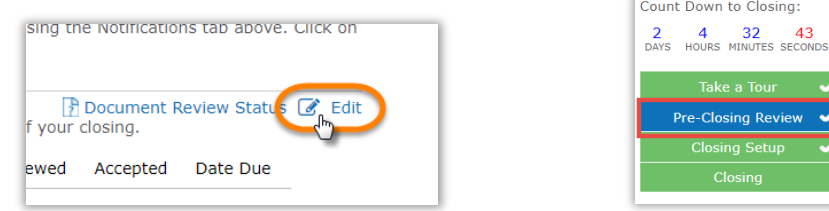

3. Click on the Upload button.

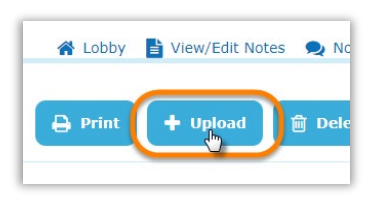

4. Click on the "Choose/Browse Files" button twice.

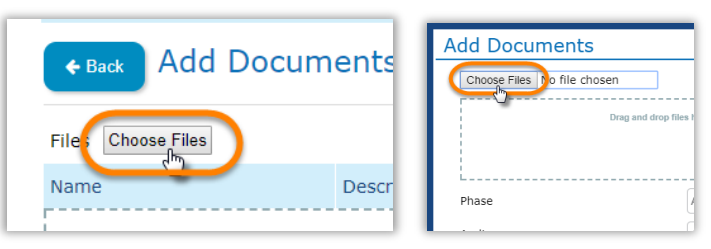

Note: *If you would like to open multiple files simultaneously, press Ctrl on your keyboard and click on the additional files. PDF or Word files can be uploaded to Pavaso.*

## Document Details

- 1. Once you have opened the document, you can make the following selections in the Add Documents popup now or skip for later.
	- a. Phase: Select what specific phase the document will show up in. Default  $-$  All
	- b. Audience: Select who can view the document.
	- c. Due Date: Use the calendar icon to select when this document is due, if needed.
	- d. Additional Action Required: Use the check box to set the document for special attention or requirement.
	- e. Wet Signature Required: Use the check box to set the document for wet signature.

Note: *The system will apply any changes made in this window to the entire set of documents uploaded. If the PDF contains multiple documents and need to be split, then it is recommended to proceed without changing these settings. You will be able to do change the settings, per document, after splitting if applicable.*

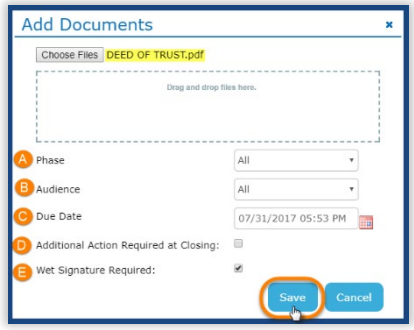

## Additional Document Actions

- 1. Once saved, the "Add Documents" screen will allow you to use the following document actions, if needed:
	- a. Name
	- b. Description
	- c. Document Template: Use the drop-down arrow to apply a document template.
	- d. Edit Icon: Use this button to go back and edit the document details.
	- e. Scissors Icon: Use this splitting tool to split the PDF file into multiple documents.
	- f. Trash Icon: Use this button to delete the file. It will not be uploaded.

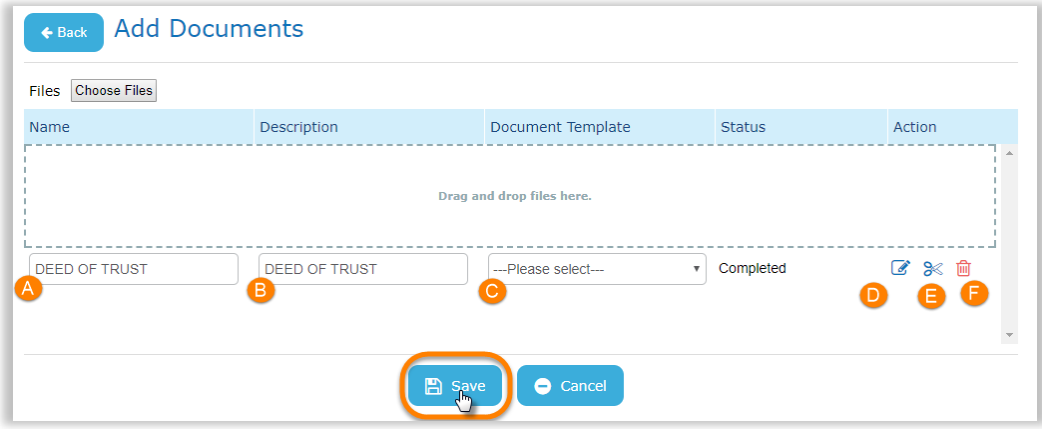

2. If no additional document actions are needed, select Save.

## Pavaso Support

Business Hours: Monday – Friday 7:00 am – 8:00 pm CST Email: support@pavaso.com Phone/ Closing Hotline: (866) 288-7051, Option 3 24/7 Online Help Library: Log into your Pavaso account and click on "Help" next to your name.